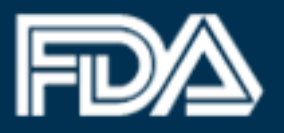

## **ATTENTION**

## **All returning FDA Industry Systems– Account Management users**

## **Effective July 25, 2015**

The FDA Industry Systems (FIS) Online Account Administration (OAA) system has been revamped with a new look and feel to provide all users with the most convenient experience possible. While some of the more noticeable updates can be seen through general layouts and design, users will also notice that all the required information and processes remain the same. All OAA capabilities and account management features are still available under the new and improved format.

All users can continue to access OAA or any of the other FDA Unified Registration and Listing System (FURLS) modules from the FDA Industry Systems home page. Please feel free to contact the [FURLS Helpdesk](https://www.access.fda.gov/) for further assistance with the updated OAA designs.

The sections below provide brief examples for the following capabilities/processes:

- [Logging In](#page-1-0)
- [Create an Account](#page-2-0)
- [Password Management](#page-3-0)

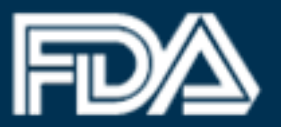

### <span id="page-1-0"></span>**Logging In**

On the FIS login page, login to your existing OAA account by entering your Account ID and Password. If you do not have an OAA account, simply select the "Create New Account" button under the New User section.

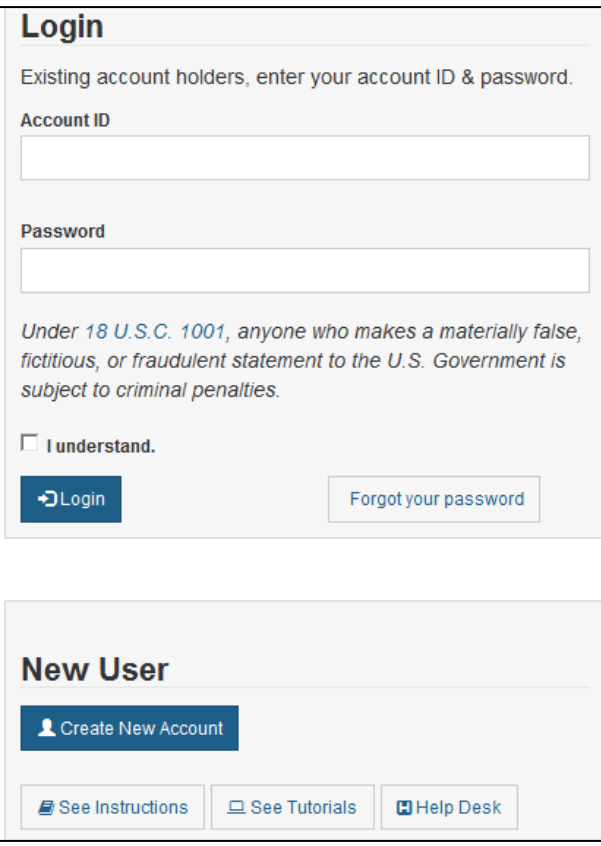

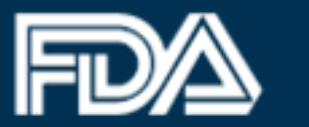

#### <span id="page-2-0"></span>**Create an Account**

After successfully logging in, select the system(s) you will need access to by selecting the appropriate Center.

#### Step 1: Select Applicable Center for Account Creation

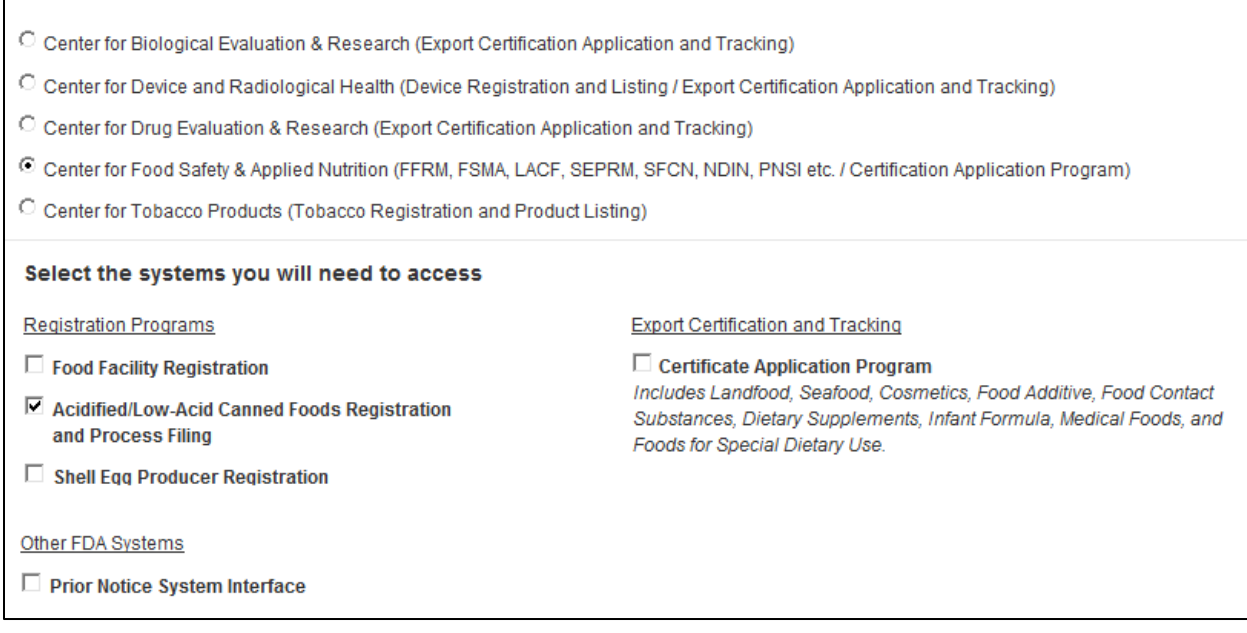

Then, provide all the required account information for the person in charge of the account (required fields vary depending on the system(s) chosen).

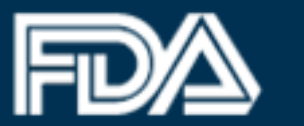

# **U.S. Food and Drug Administration**<br>Protecting and Promoting Your Health

<span id="page-3-0"></span>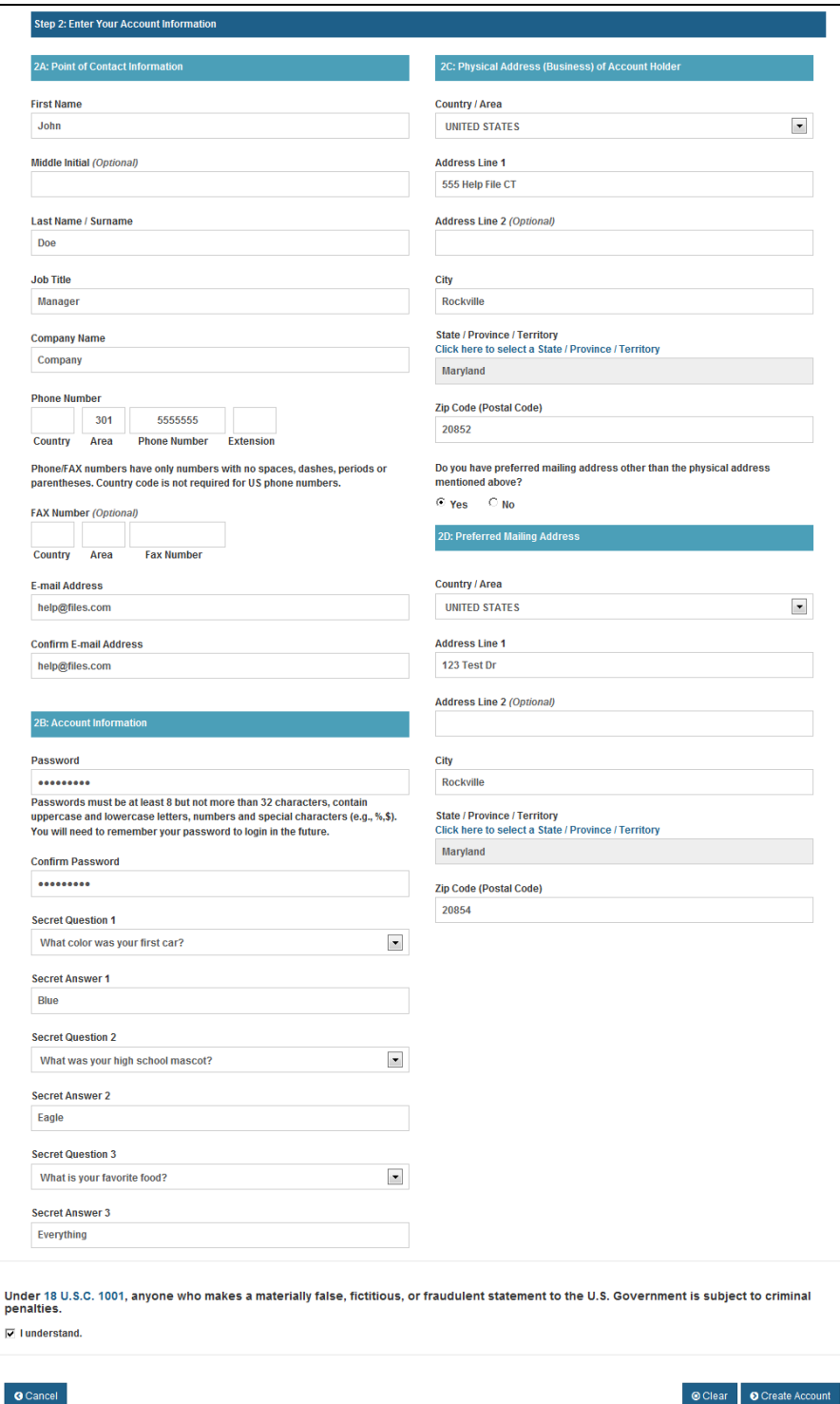

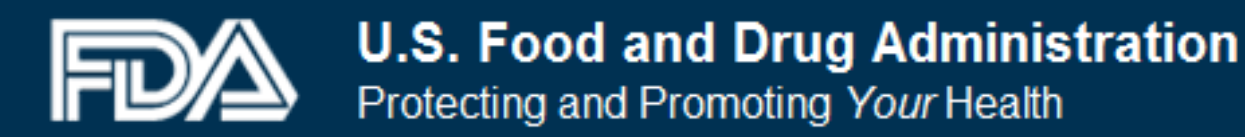

#### **Password Management**

Users may reset or change their account password if needed. To do so, simply follow the appropriate steps from the Login page ("Forgot your password") or the FIS home page ("Change My Password").

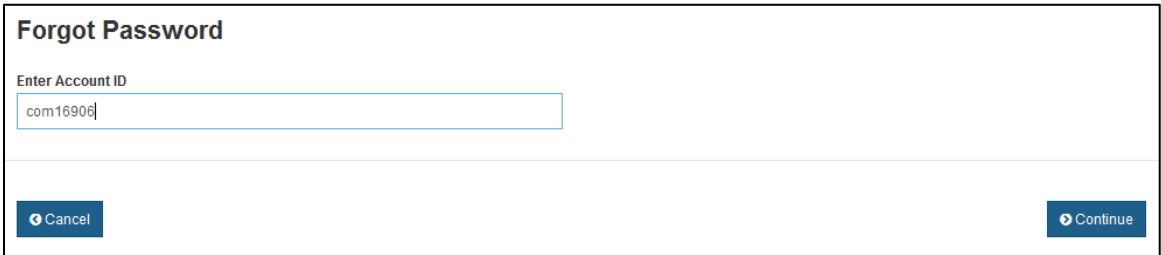

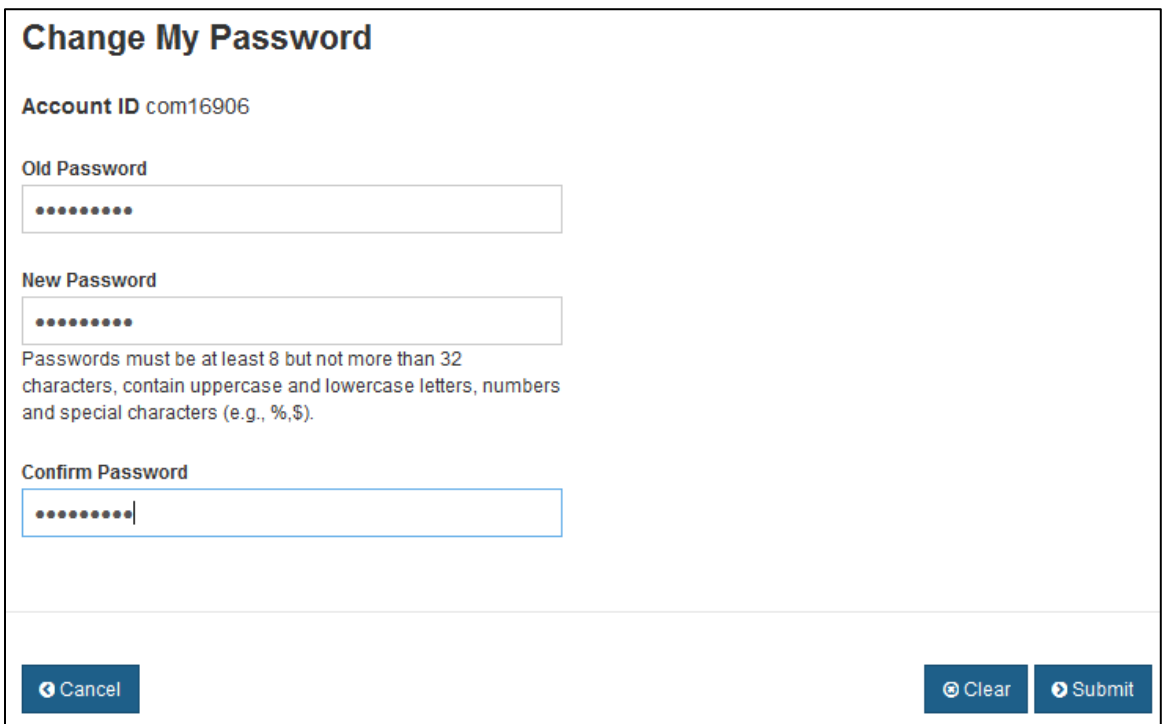